Wood County Fair Supporters,

As mentioned in a communication last week, you should be receiving login information directly from Fair Entry this week. After you have verified your account, you can set a new password by logging out and then choosing "Forgot your password?" (Image 1). Fair Entry will then provide information to create a new password.

Info & Links Please bookmark these links or keep them in handy spot.

- 2021 Wood County Junior Fair Online Auctions https://fairentry.com/OnlineAuction/BidderSignup/17739
  - You can sign in through a link on this page (Image 2)
  - You can also direct your friends who want to join in the fun of supporting kids to this page so they can sign up as a buyer (Image 2)
  - Active Online Auctions are listed here too (Image 2)
    - There is a test one ready for you to play around with and you don't have to be logged in to see the lot (Image 3)
    - You might notice in the test sale there is an area that says no bids. That is because we are doing an "add on" only sale. Login and click on the lot to "add on" (Image 4)
    - After you've successfully placed an "add on" it should show up as History with your buyer ID/number (Image 4)
    - Once you're finished placing all your "add ons" you can pay with a credit card directly from the site by clicking the "Make Payment" button. You'll be prompted add a credit card, etc. by the site. This is the preferred method of payment, but the fair will also generate invoices at the end of the sale and you'll be able to pay with a check to WCAS (Wood County Ag Society) or can call the office (419-352-0441) to pay with a credit card.
    - Play around as much as you like with the test sale, but AVOID CONFIRMING PAYMENT. Unwinding a transaction will be pretty tough to do and Kyle doesn't need your money! Save it for the kids!
- 2023 Wood County Junior Fair landing page https://fairentry.com/Fair/SignIn/17739
  - This is the page where you'll be able to choose "Forgot password" and can also login

Please email salecommittee@woodcounty-fair.com with questions or concerns.

Thanks! Kyle

Image 1. Forgot your password?

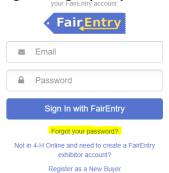

Image 2. Auction landing page

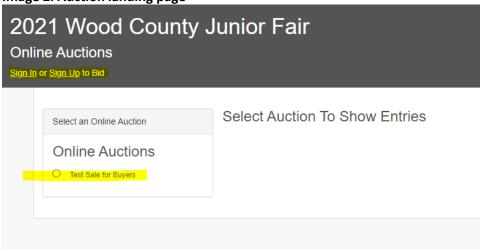

Image 3. Image of sale lots in public view

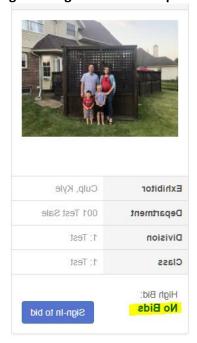

Image 4. View of Add On within the sale lot

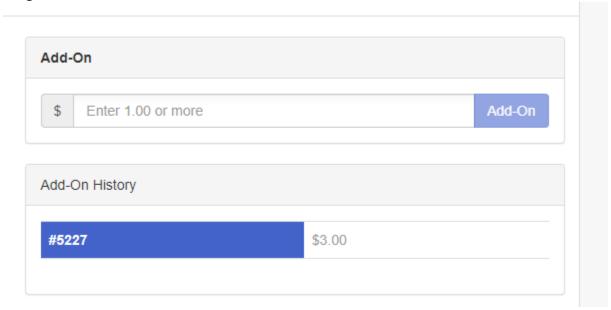

Image 5. View of "Make Payment" button in top left corner of auction

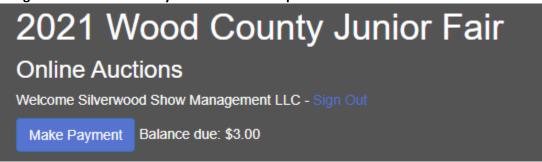